# Dépannage de la mise à niveau ISSU sur C9800

# Table des matières

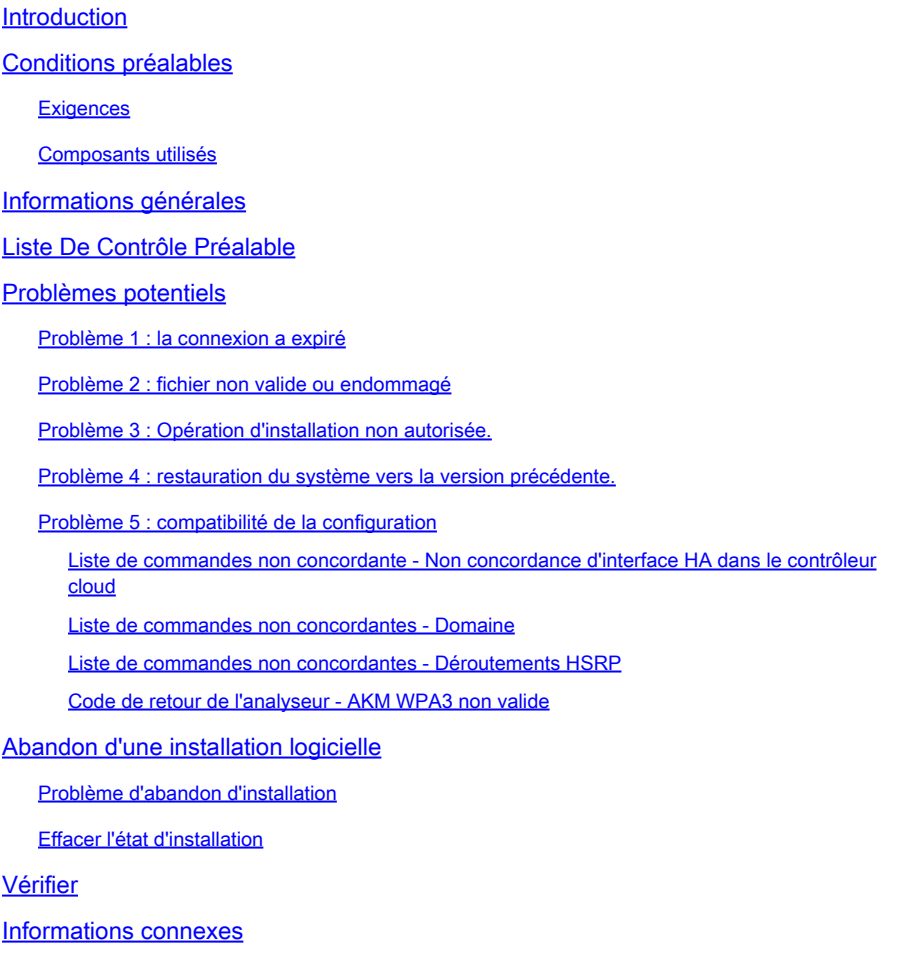

# Introduction

Ce document décrit la pré-liste de contrôle de mise à niveau ISSU et comment dépanner les problèmes potentiels sur le contrôleur sans fil de la gamme Cisco Catalyst 9800.

## Conditions préalables

#### **Exigences**

Cisco vous recommande de prendre connaissance des rubriques suivantes :

- Contrôleur sans fil Cisco Catalyst 9800
- Basculement avec état haute disponibilité (HA SSO)

#### Composants utilisés

Les informations contenues dans ce document sont basées sur les versions de matériel et de logiciel suivantes :

- Contrôleur sans fil Cisco Catalyst 9800-L avec paire HA SSO Version Cisco IOS 17.9.4a et 17.9.5
- Modèles AP (C9130AXI, C9120AXI/E, C9115AXI, AIR-AP4800, AIR-AP3802I/E, AIR-• LAP3702I, AIR-AP1852I)

The information in this document was created from the devices in a specific lab environment. All of the devices used in this document started with a cleared (default) configuration. Si votre réseau est en ligne, assurez-vous de bien comprendre l'incidence possible des commandes.

# Informations générales

Pour effectuer l'ISSU, vous devez disposer d'une série d'informations de base :

- Le périphérique doit se trouver dans une paire de SSO HA.
- ISSU pris en charge uniquement pour la mise à niveau de ces périphériques, Cisco Catalyst 9800-80, 9800-40, 9800-L, 9800-CL (cloud privé)
- La rétrogradation ISSU n'est pas prise en charge pour les plates-formes de contrôleur sans fil Cisco Catalyst 9800.
- L'image de base doit être Cisco IOS 17.3 et versions ultérieures.
- ISSU est pris en charge entre les versions à longue durée de vie provenant de la même version principale. Exemple : Cisco IOS 17.6.x à 17.6.y ou 17.6.x à 17.9.x est pris en charge.
- ISSU n'est pas pris en charge entre les versions principales. Exemple : Cisco IOS 16.x.x à 17.x.x ou 17.x.x à 18.x.x n'est pas pris en charge.

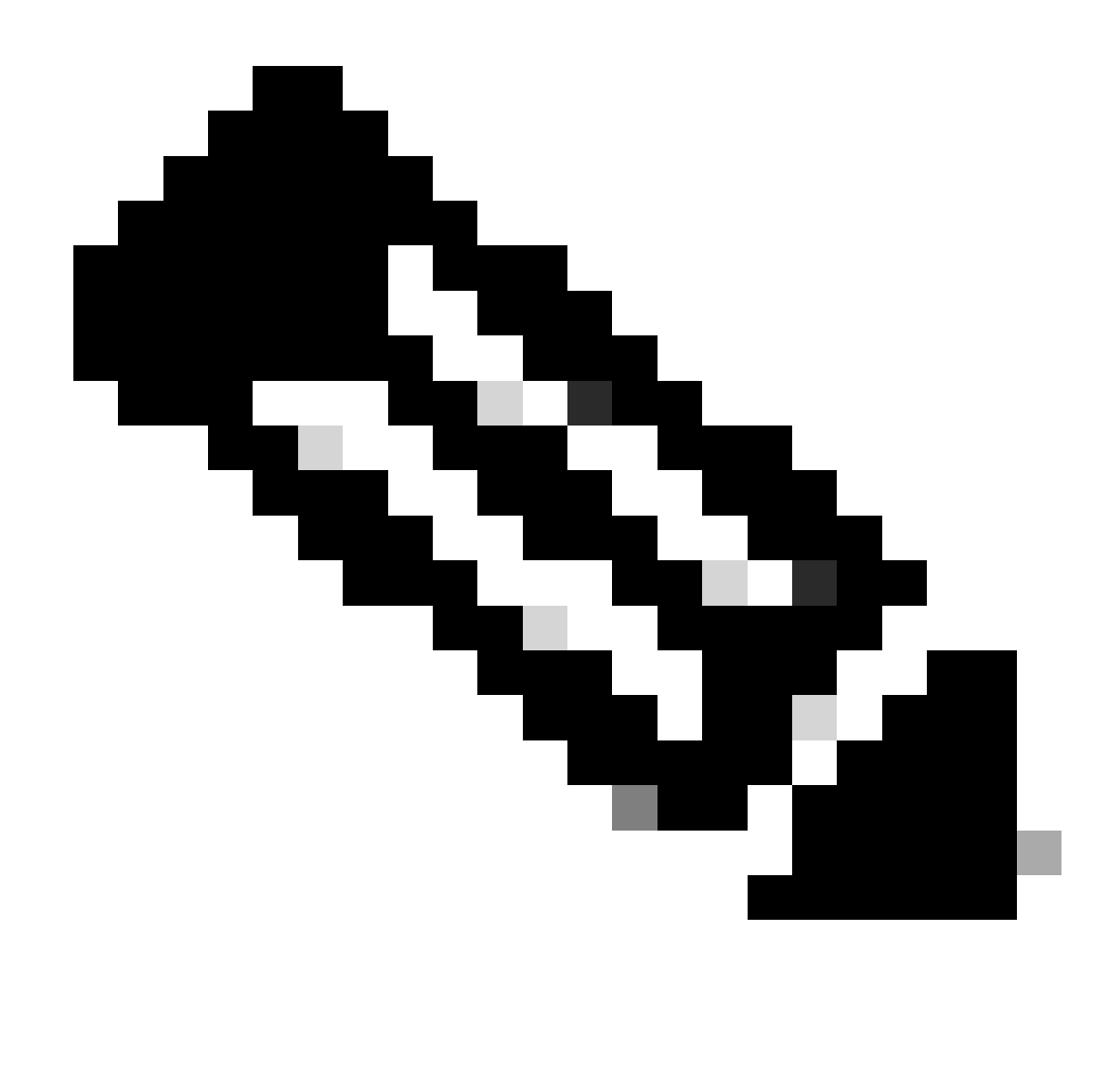

Remarque : pour plus d'informations sur la prise en charge ISSU entre les versions, consultez In-Service Software Upgrade (ISSU).

# Liste De Contrôle Préalable

Assurez-vous que le système est correctement préparé pour mettre à niveau le logiciel actuel vers une version ultérieure pendant que le réseau continue à transférer des paquets en utilisant l'option In-Service Software Upgrade sur les contrôleurs 9800.

Vérifiez que les contrôleurs actif et en veille sont en mode INSTALLATION et démarrez à • partir de bootflash:packages.conf

```
<#root>
WLC#
show version | i Installation mode
```
#### **Installation mode is**

**INSTALL**

**WLC#**

**show boot**

**BOOT variable =**

**bootflash:packages.conf**

**,12; CONFIG\_FILE variable = BOOTLDR variable does not exist Configuration register is 0x2102**

**Standby BOOT variable =**

**bootflash:packages.conf**

**,12;**

**Standby CONFIG\_FILE variable = Standby BOOTLDR variable does not exist Standby Configuration register is 0x2102**

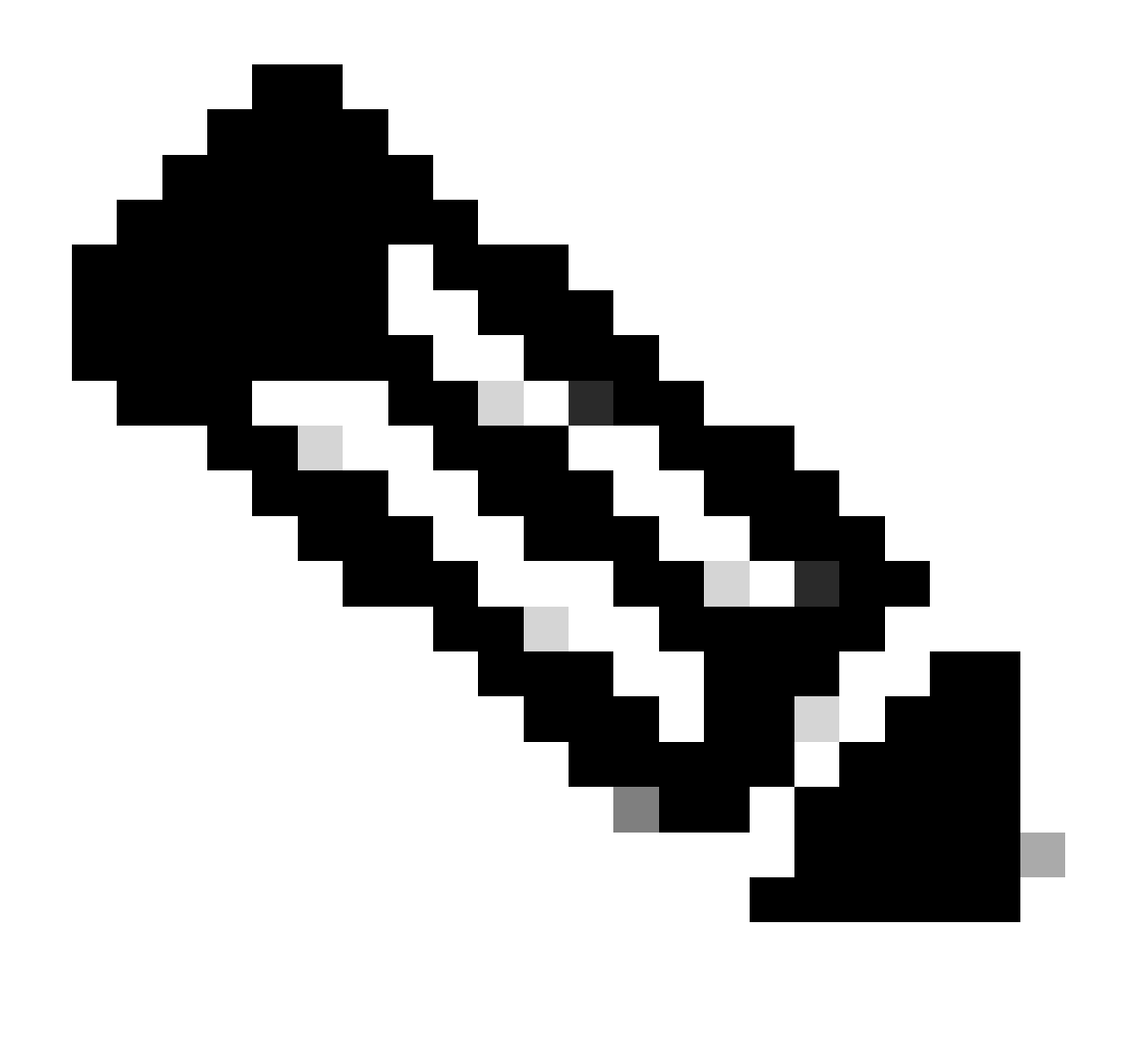

Remarque : ISSU n'est pas pris en charge en mode BUNDLE. Reportez-vous à la note technique Modifier les modes d'installation sur le contrôleur sans fil Catalyst 9800 pour savoir comment effectuer la conversion.

Assurez-vous que les deux châssis possèdent la même version et la dernière version • ROMMON. Cette exigence ne s'applique qu'aux appareils physiques.

<#root> WLC# **show rom-monitor chassis active r0 ========================================================== System Bootstrap, Version 16.12(3r) , RELEASE SOFTWARE Copyright (c) 1994-2019 by cisco Systems, Inc.**

**WLC#**

**show rom-monitor chassis standby r0**

**========================================================== System Bootstrap,**

**Version 16.12(3r)**

**, RELEASE SOFTWARE Copyright (c) 1994-2019 by cisco Systems, Inc.** 

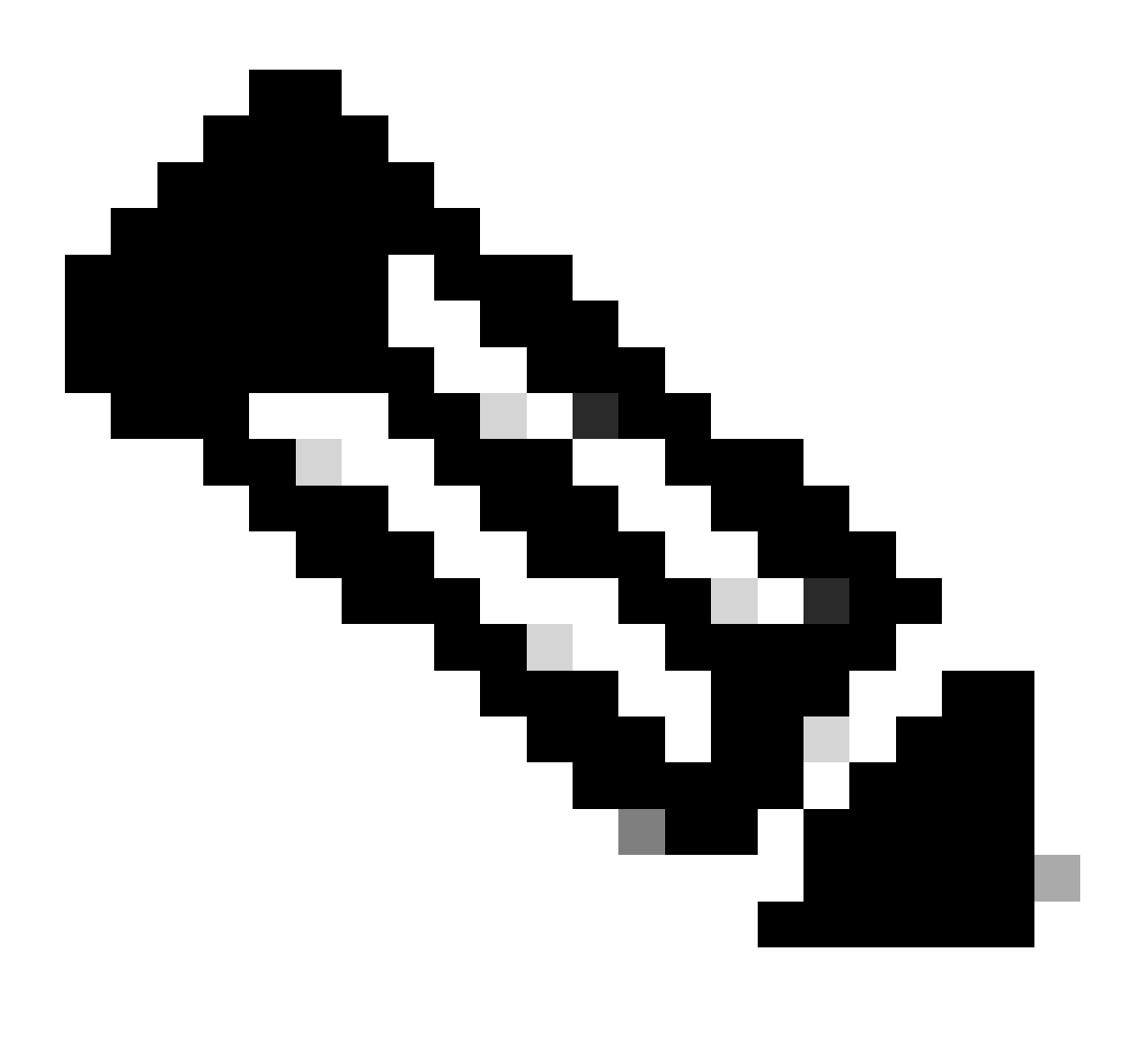

Remarque : reportez-vous à la section Mise à niveau des périphériques matériels programmables sur site pour Cisco Catalyst 9800 pour vérifier les dernières informations rommon et la procédure de mise à niveau.

• Assurez-vous que HA SSO est opérationnel et en bonne santé.

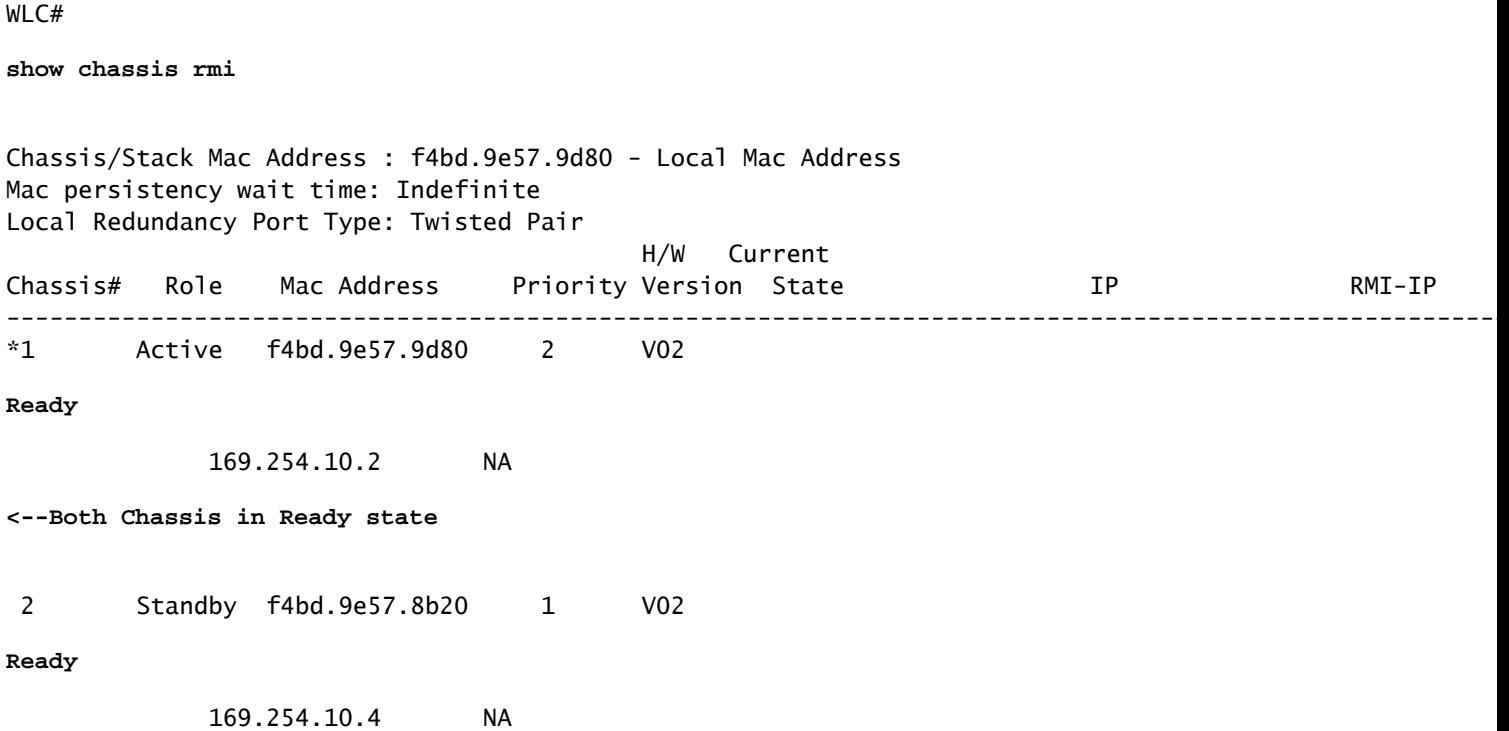

Vérifiez toujours les informations de redondance, assurez-vous que le contrôleur homologue est en veille et que les communications sont activées. En outre, accédez toujours à la ligne de commande du contrôleur homologue de secours et assurez-vous qu'il n'est pas en état de récupération.

#### <#root>

<#root>

WLC#

**show redundancy**

```
Redundant System Information :
------------------------------
              Available system uptime = 8 hours, 38 minutes
Switchovers system experienced = 0
                               Standby failures = 0
         Last switchover reason = none
                                      Hardware Mode = Duplex
        Configured Redundancy Mode = sso
           Operating Redundancy Mode = sso
                              Maintenance Mode = Disabled
                                   Communications =
```
**Up**

**Current Processor Information**

 : -------------------------------

```
        Current Software state =
ACTIVE
       Uptime in current state = 8 hours, 38 minutes
                  Image Version = Cisco IOS Software [Cupertino], C9800 Software (C9800_IOSXE-K9), Versi
Technical Support: http://www.cisco.com/techsupport
Copyright (c) 1986-2023 by Cisco Systems, Inc.
Compiled Fri 20-Oct-23 10:28 by mcpre
                           BOOT =bootflash:packages.conf
,12;
                    CONFIG FILE =Configuration register = 0x2102               Recovery mode   = Not Applicable
             Fast Switchover = Enabled
                                 Initial Garp   = Enabled
Peer Processor Information
  :
----------------------------
                            Standby Location = slot 2
                Current Software state =
STANDBY HOT
       Uptime in current state = 8 hours, 35 minutes
                  Image Version = Cisco IOS Software [Cupertino], C9800 Software (C9800_IOSXE-K9), Versi
Technical Support: http://www.cisco.com/techsupport
Copyright (c) 1986-2023 by Cisco Systems, Inc.
Compiled Fri 20-Oct-23 10:28 by mcpre
                           BOOT =bootflash:packages.conf
,12;
                    CONFIG_FILE =Configuration register = 0x2102
```
Dans le cas du C9800-CL, vérifiez que les deux châssis possèdent les mêmes interfaces HA • à l'aide de la commande show romvar

<#root>

WLC\_CL#

**show romvar** 

```
ROMMON variables: 
SWITCH_NUMBER = 1 
CHASSIS_HA_IFNAME = GigabitEthernet3
```
**<<< Same HA interface**

CHASSIS\_HA\_IFMAC = XX:XX:XX:XX:XX:XX SWITCH\_PRIORITY = 2

WLC\_CL-stby#

**show romvar** 

ROMMON variables: SWITCH\_NUMBER = 2 CHASSIS\_HA\_IFNAME = GigabitEthernet3

**<<< Same HA interface**

```
CHASSIS_HA_IFMAC = YY:YY:YY:YY:YY:YY 
SWITCH_PRIORITY = 1
```
Si les numéros d'interface HA sont différents, ne passez pas à l'ISSU. Reportez-vous à la section Problèmes potentiels de ce document.

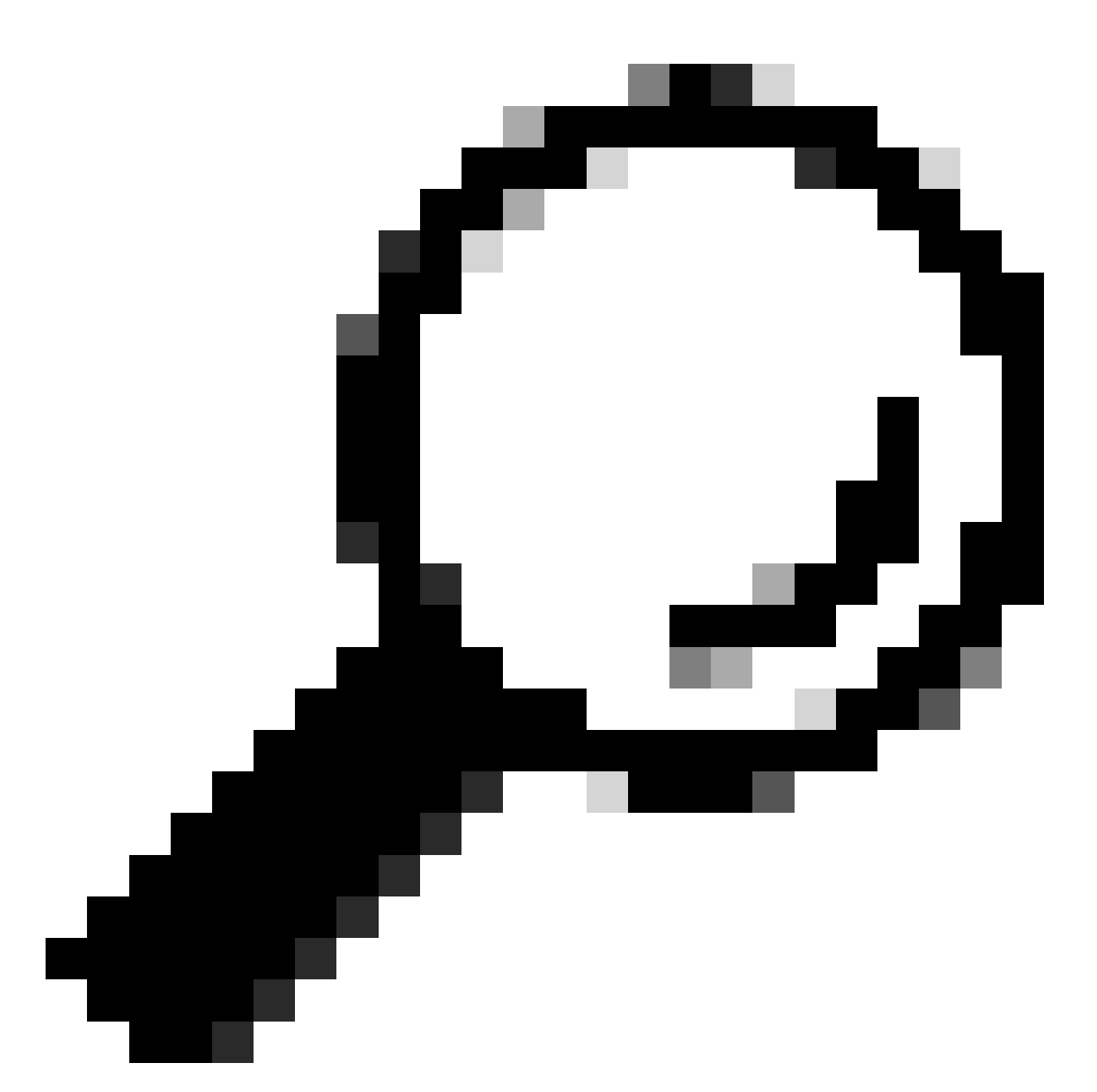

Conseil : pour plus d'informations sur la configuration et la vérification de l'authentification unique haute disponibilité, consultez le Guide de démarrage rapide de l'authentification unique haute disponibilité sur Catalyst 9800.

Assurez-vous que la mémoire bootflash disponible est suffisante pour stocker l'image dans • les contrôleurs actif et en veille, assurez-vous qu'il y a de l'espace pour au moins trois fois la taille du nouveau code.

<#root>

WLC#

**dir bootflash: | in free**

```
26458804224 bytes total (
21142224896 bytes free
\lambdaWLC#
dir stby-bootflash: | in free
26458804224 bytes total (
21293092864 bytes free
\lambda
```
Si vous ne disposez pas de suffisamment d'espace dans le bootflash, nettoyez les anciens fichiers d'installation à l'aide de la commande install remove inactive.

```
<#root>
```
WLC#

**install remove inactive**

```
install_remove: START Mon Feb 12 18:40:00 UTC 2024
install_remove: Removing IMG
Cleaning up unnecessary package files
...
The following files will be deleted: <-- Review files to be deleted
[R0]: /bootflash/C9800-CL-rpboot.17.09.04.SPA.pkg
```
[R1]: /bootflash/C9800-CL-rpboot.17.09.04.SPA.pkg [R0]: /bootflash/C9800-CL-universalk9.17.12.01.SPA.bin [R1]: /bootflash/C9800-CL-universalk9.17.12.01.SPA.bin [R0]: /bootflash/C9800-CL-mono-universalk9.17.09.04.SPA.pkg [R1]: /bootflash/C9800-CL-mono-universalk9.17.09.04.SPA.pkg

**Do you want to remove the above files? [y/n] y**

Vérifiez les états d'installation actuels. Assurez-vous qu'il n'y a aucun logiciel inactif ou non • validé sur le contrôleur, la version actuelle doit être marquée "C", ce qui signifie qu'elle est "Activé et validé".

Pour afficher le résumé des packages actifs dans le système, utilisez la commande show install summary :

<#root>

WLC#

**show install summary**

[ Chassis 1/R0 ] Installed Package(s) Information: State (St): I - Inactive, U - Activated & Uncommitted, C - Activated & Committed, D - Deactivated & Uncommitted -------------------------------------------------------------------------------- Type St Filename/Version -------------------------------------------------------------------------------- **IMG C 17.09.04a.0.6 <-- Only one version can be activated and committed.** -------------------------------------------------------------------------------- Auto abort timer: inactive --------------------------------------------------------------------------------

• Validez l'état ISSU à l'aide de la commande show issu state detail et assurez-vous qu'aucune opération ISSU n'est en cours.

<#root>

**WLC#**

**show issu state detail**

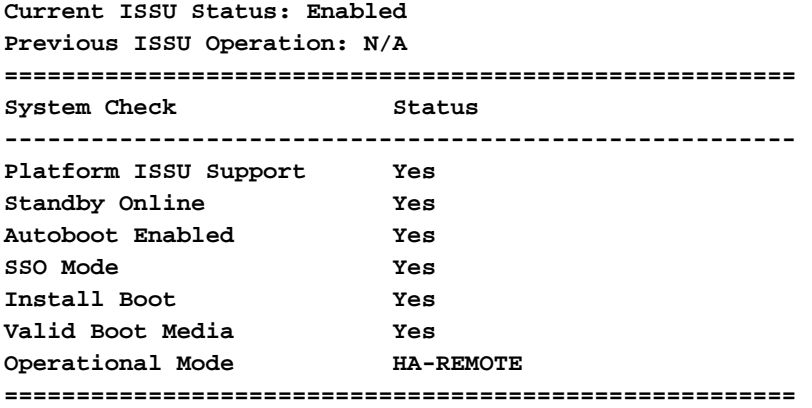

**No ISSU operation is in progress <-- If different consider abort any previous ISSU process.**

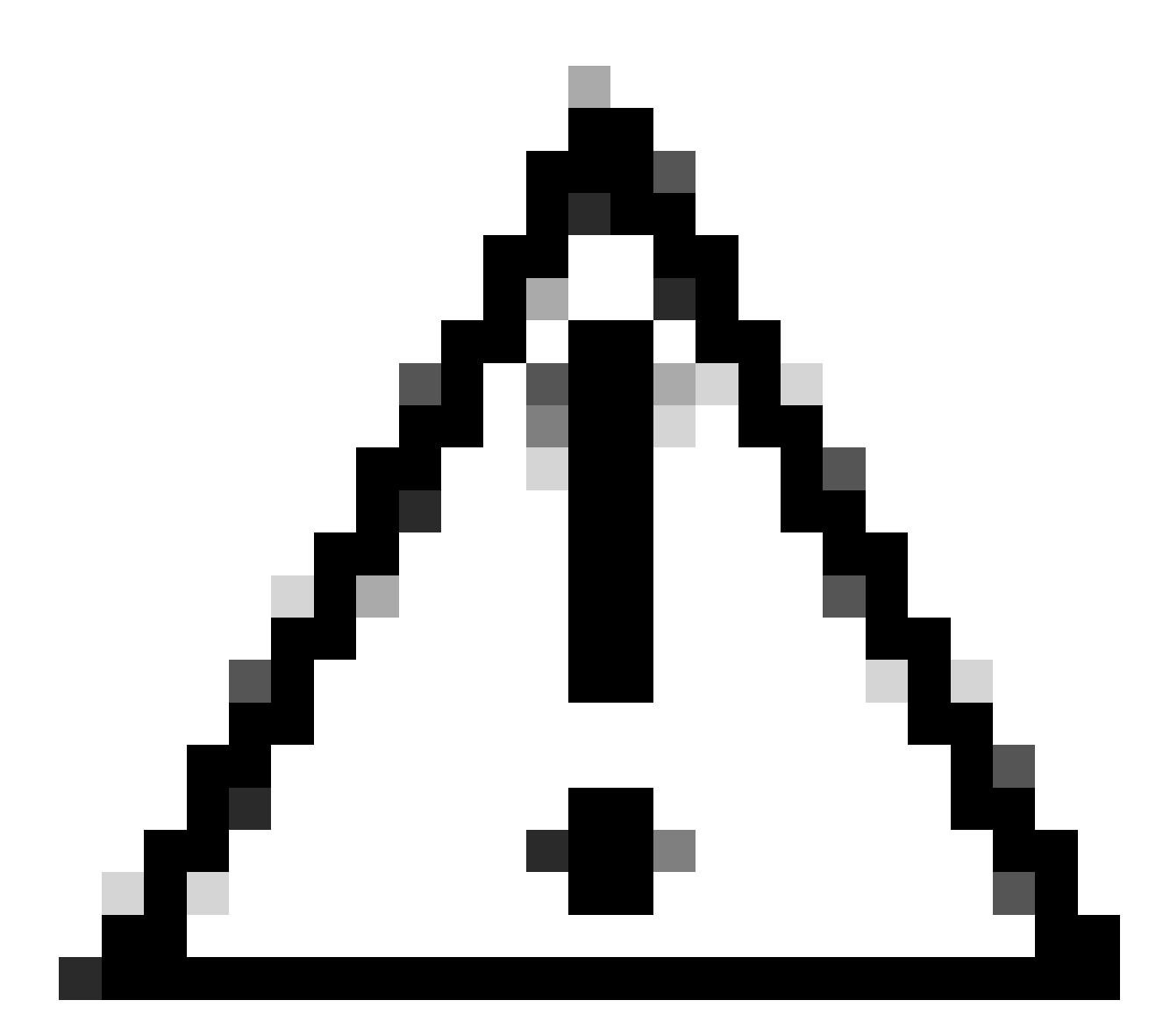

Attention : programmez la mise à niveau lorsque votre réseau est stable et stable et évitez toute interruption d'alimentation pendant le processus de mise à niveau ISSU.

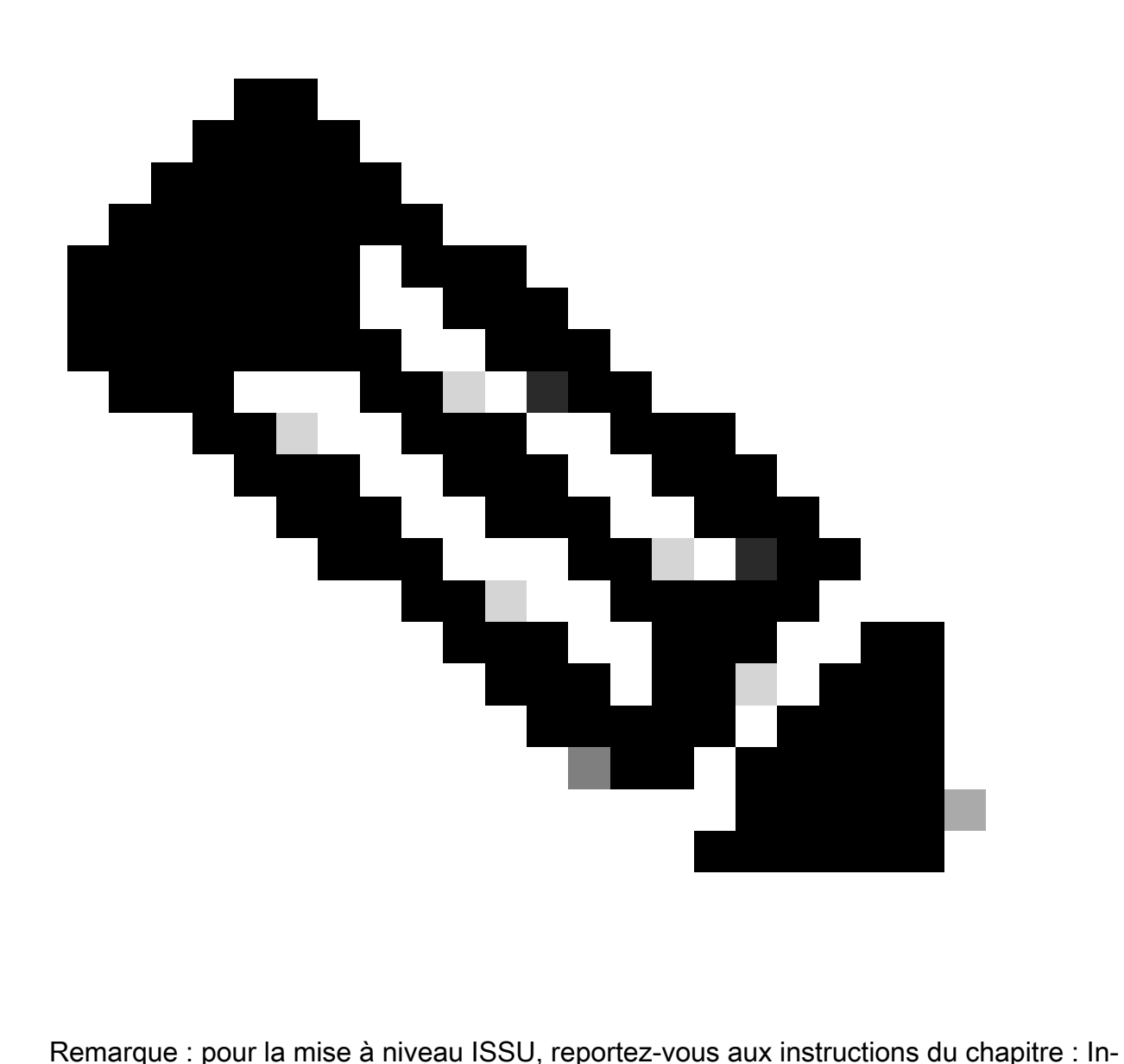

Service Software Upgrade from Cisco Catalyst 9800 Series Wireless Controller Software Configuration Guide. En option, après la mise à niveau ISSU, vous pouvez revenir au contrôleur principal à l'aide de la commande redundancy force-switchover.

### Problèmes potentiels

Problème 1 : la connexion a expiré

Si le serveur TFTP est devenu inaccessible, le délai de connexion peut expirer.

<#root>

```
install_add: START Tue Feb 6 18:12:02 Pacific 2024
Downloading file tftp://10.31.104.72//ayhusain/C9800-L-universalk9_wlc.17.09.05.SPA.bin
FAILED:
```
 **Failed to download file**

```
 tftp://10.31.104.72//ayhusain/C9800-L-universalk9_wlc.17.09.05.SPA.bin:
```
**Timed out**

Solution : assurez-vous que le serveur TFTP est opérationnel et accessible ou changez de type de transport pour recommencer le processus de transfert de fichiers.

Problème 2 : fichier non valide ou endommagé

Si la mise à niveau est interrompue en raison d'un fichier corrompu ou non valide.

<#root>

```
install add: START Tue Feb 6 18:54:46 Pacific 2024
FAILED: install add : bootflash:C9800-L-universalk9 wlc.corrupt 17.09.05.SPA.bin
is not valid file
 or cannot be handled by install CLI.
```
Solution : vérifiez que la somme de contrôle MD5 de l'image correspond à l'aide de la commande verify /md5. Si le code ne correspond pas, téléchargez à nouveau l'image à partir du site officiel de téléchargement de logiciels Cisco et téléchargez-la dans le contrôleur. Si vous utilisez le serveur tftp, assurez-vous que les fichiers sont envoyés en mode binaire pour éviter la modification des fichiers.

<#root>

WLC#

**verify /md5**

 bootflash:C9800-L-universalk9\_wlc.17.09.05.SPA.bin ....................................................................Done! verify /md5 (bootflash:C9800-L-universalk9\_wlc.17.09.05.SPA.bin) =

**07ff2f59787530d2814874ea39416b46**

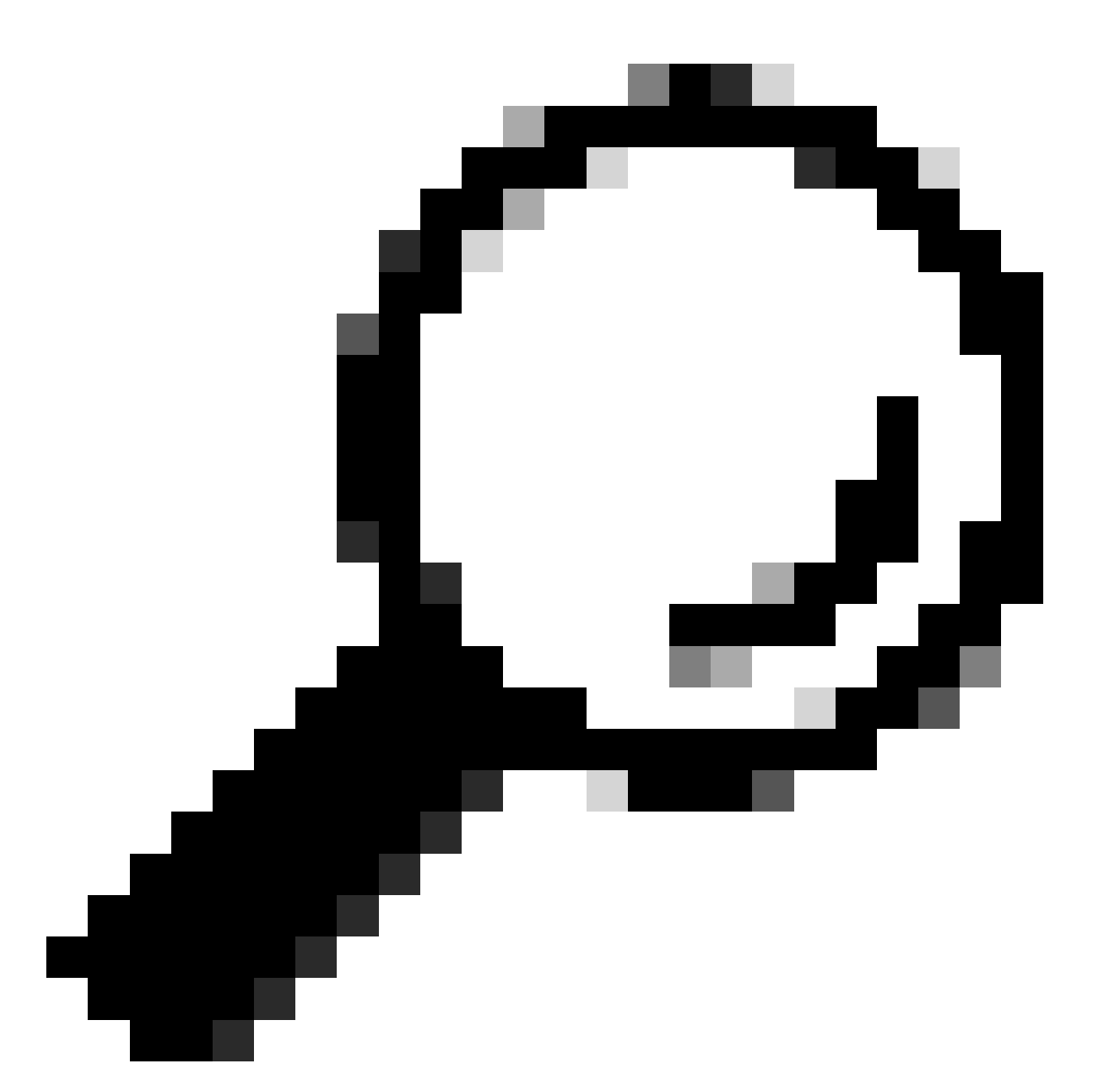

Conseil : pour éviter les problèmes de connectivité et gagner du temps pendant la fenêtre de maintenance de la mise à niveau, transférez le fichier bin à la mémoire flash C9800 au préalable.

Problème 3 : Opération d'installation non autorisée.

Ce scénario est applicable lorsque la commande install activate issu est émise avant de terminer le prétéléchargement de l'AP.

#### <#root>

install\_activate: START Tue Feb 6 19:09:10 Pacific 2024 System configuration has been modified. Press Yes(y) to save the configuration and proceed.

Press No(n) for proceeding without saving the configuration. Press Quit(q) to exit, you may save configuration and re-enter the command.  $[y/n/q]$ y Building configuration... [OK]Modified configuration has been saved install\_activate: Activating ISSU NOTE: Going to start Activate ISSU install process STAGE 0: System Level Sanity Check =================================================== --- Verifying install\_issu supported --- --- Verifying standby is in Standby Hot state --- --- Verifying booted from the valid media --- --- Verifying AutoBoot mode is enabled --- --- Verifying Platform specific ISSU admission criteria --- **CONSOLE: FAILED: Install operation is not allowed. Reason -> AP pre-image download is mandatory for hitless software upgrade.** Action -> Trigger AP pre-image download.

Solution : Dans de tels cas, exécutez la commande ap image pre-download, puis continuez l'activation seulement après que le prétéléchargement AP est terminé. Si le téléchargement du point d'accès est lent, vérifiez la liaison entre le point d'accès et le contrôleur.

<#root>

WLC#terminal monitor WLC#

**ap image predownload**

```
*Feb 12 13:26:21.829: %UPGRADE-5-AP_SW_UPDATE_LOG_MSG: Chassis 1 R0/0: wncmgrd: AP SW update PREPARE:
```
**predownload is in progress**

FAILED: Platform specific ISSU admission criteria

ERROR: install\_activate exit(2 ) Tue Feb 6 19:09:43 Pacific 2024

WLC#

**show ap image**

Total number of APs : 9 Number of APs Initiated : 0 Downloading : 0 Predownloading : 0 Completed downloading : 1 Completed predownloading : 1 Not Supported : 0 Failed to Predownload : 0

**Predownload in progress : Yes**

AP Name Primary Image Backup Image Predownload Status Predownload Version Next Retry Time Retry Count M ---------------------------------------------------------------------------------------------------- AP00f6.63c8.6a14 17.9.4.27 17.9.5.47 Complete 17.9.5.47 0 0 CAPWAP AP38ED.18C6.0C60 17.9.4.27 17.9.5.47 None 0.0.0.0 N/A 0 N/A AP70D3.79D6.0A00 17.9.4.27 17.9.5.47 None 0.0.0.0 N/A 0 N/A AP7488.BB66.1CF2 17.9.4.27 17.9.5.47 None 0.0.0.0 N/A 0 N/A AP4C71.0DC8.9D3A 17.9.4.27 17.9.5.47 None 0.0.0.0 N/A 0 N/A AP6C71.0DF4.29CC 17.9.4.27 17.9.5.47 None 0.0.0.0 N/A 0 N/A APA4B2.3986.C900 17.9.4.27 17.9.5.47 None 0.0.0.0 N/A 0 N/A APC828.E56F.6190 17.9.4.27 17.9.5.47 None 0.0.0.0 N/A 0 N/A APA453.0E5B.3E30 17.9.4.27 17.9.5.47 None 0.0.0.0 N/A 0 N/A WLC# \*Feb 12 13:36:32.832: %UPGRADE-5-AP\_SW\_UPDATE\_LOG\_MSG: Chassis 1 R0/0: wncmgrd: **AP SW update Predownload is successful** . **<--AP predownload completed** WLC# **install activate issu <-- Then activate ISSU upgrade** install\_activate: START Mon Feb 12 13:26:50 Pacific 2024 install activate: Activating ISSU \*Feb 12 13:26:50.895: %INSTALL-5-INSTALL\_START\_INFO: Chassis 1 R0/0: install\_engine: Started install activate ISSU

**Going to start Activate ISSU install process**

#### Problème 4 : restauration du système vers la version précédente.

Un événement courant lors de la mise à niveau ISSU est que le système semble revenir à sa version précédente quelques heures après la fin de la mise à niveau. Lorsque le système se recharge après l'activation d'une nouvelle image, le temporisateur d'abandon automatique est déclenché. Si le minuteur expire avant de valider la nouvelle image, le processus d'installation est abandonné ; le périphérique se recharge à nouveau et démarre avec la version précédente de l'image logicielle.

Solution : Pour éviter ce problème, assurez-vous d'émettre la commande « install commit » dans les 6 heures (heure par défaut) de la commande « install activate issu », sinon le système peut revenir à la position initiale validée.

<#root>

WLC#

NOTE:

**show issu state detail**

Previous ISSU Operation: N/A ======================================================= System Check Status ------------------------------------------------------- Platform ISSU Support Yes Standby Online The Yes Autoboot Enabled Yes SSO Mode Yes Install Boot Yes Valid Boot Media Yes Operational Mode HA-REMOTE ======================================================= Added Image: Name Compatible ------------------------------------------------------- 17.09.05.0.6450 Yes Operation type: Step-by-step ISSU Install type : Image installation using ISSU Current state : Activated state Last operation: Switchover Completed operations: Operation Start time ------------------------------------------------------- Activate location standby chassis 2/R0 2024-02-12:13:27:12 Activate location active chassis 1/R0 2024-02-12:13:38:43 Switchover 2024-02-12:13:43:10 State transition: Added -> Standby activated -> Active switched-over **Auto abort timer: automatic, remaining time before rollback: 04:25:37 <-- Remaining time before rollback** Abort Reason: N/A Running image: bootflash:packages.conf Operating mode: sso, terminal state reached WLC# **show install summary** [ Chassis 1/R0 2/R0 ] Installed Package(s) Information: State (St): I - Inactive, U - Activated & Uncommitted, C - Activated & Committed, D - Deactivated & Uncommitted -------------------------------------------------------------------------------- Type St Filename/Version -------------------------------------------------------------------------------- **IMG U 17.09.05.0.6450 <-- System is activated but uncommited** -------------------------------------------------------------------------------- **Auto abort timer: active , time before rollback - 04:25:52**

**<-- Remaining time before rollback**

-------------------------------------------------------------------------------- WI<sub>C</sub># **install commit <-- Commit the new code** install\_commit: START Mon Feb 12 15:20:35 Pacific 2024 install\_commit: Committing ISSU \*Feb 12 15:20:36.362: %INSTALL-5-INSTALL\_START\_INFO: Chassis 2 R0/0: install\_engine: Started install commit NOTE: Going to start Commit ISSU install process STAGE 0: System Level Sanity Check =================================================== --- Verifying install\_issu supported --- --- Verifying standby is in Standby Hot state --- --- Verifying booted from the valid media --- --- Verifying AutoBoot mode is enabled --- --- Verifying Platform specific ISSU admission criteria --- Finished Initial System Level Sanity Check STAGE 1: Dispatching the commit command to remote =================================================== --- Starting install\_commit\_remote --- Performing install\_commit\_remote on Chassis remote [1] install\_commit\_remote package(s) on chassis 1/R0 [1] Finished install\_commit\_remote on chassis 1/R0 install\_commit\_remote: Passed on [1/R0] Finished install\_commit\_remote **SUCCESS: install\_commit Mon Feb 12 15:21:12 Pacific 2024** WLC# \*Feb 12 15:21:12.367: %INSTALL-5-INSTALL\_COMPLETED\_INFO: Chassis 2 R0/0: install\_engine: Completed install commit ISSU WLC# **show issu state detail <-- Verify ISSU state is successful** Current ISSU Status: Enabled **Previous ISSU Operation: Successful** ======================================================= System Check Status ------------------------------------------------------- Platform ISSU Support Yes Standby Online Yes Autoboot Enabled Yes SSO Mode Yes

Install Boot Yes Valid Boot Media Yes Operational Mode HA-REMOTE

=======================================================

**No ISSU operation is in progress**  WLC# **show install summary <-- Verify new code is Activated & Committed** [ Chassis 1/RO 2/RO ] Installed Package(s) Information: State (St): I - Inactive, U - Activated & Uncommitted, C - Activated & Committed, D - Deactivated & Uncommitted -------------------------------------------------------------------------------- Type St Filename/Version -------------------------------------------------------------------------------- **IMG C 17.09.05.0.6450** -------------------------------------------------------------------------------- Auto abort timer: inactive --------------------------------------------------------------------------------

(Facultatif) Pour arrêter le temporisateur d'abandon automatique, utilisez la commande install auto-abort-timer stop. Le minuteur de fin s'arrête, de sorte que le processus de mise à niveau ne se termine pas après le délai d'abandon automatique par défaut.

<#root> WLC# **install auto-abort-timer stop** install\_auto\_abort\_timer: START Mon Feb 12 15:13:59 Pacific 2024 Abort timer cancelled, auto-rollback will not take place Please use 'install abort issu' to rollback the ISSU upgrade SUCCESS: install\_auto\_abort\_timer Mon Feb 12 15:14:00 Pacific 2024 WLC# **show install summary** [ Chassis 1/R0 2/R0 ] Installed Package(s) Information: State (St): I - Inactive, U - Activated & Uncommitted, C - Activated & Committed, D - Deactivated & Uncommitted -------------------------------------------------------------------------------- Type St Filename/Version

--------------------------------------------------------------------------------

**IMG U 17.09.05.0.6450**

 **<-- You still need to commit new image to persist** 

--------------------------------------------------------------------------------

**Auto abort timer: inactive <-- Remaining time before rollback. Commit still needed for new image to persist.** 

--------------------------------------------------------------------------------

(Facultatif) Pour modifier le minuteur d'abandon automatique, utilisez la commande activate issu auto-abort-timer. Cela peut être fait avant d'activer l'image.

<#root>

WLC# **install activate issu auto-abort-timer** ? <30-1200> Number of minutes the abort-timer is set for

#### Problème 5 : compatibilité de la configuration

Certaines configurations ne peuvent pas être compatibles avec la nouvelle version d'IOS-XE et peuvent provoquer des problèmes lors de la mise à niveau. Les échecs de synchronisation de configuration entraînent le rechargement et le retour arrière du contrôleur de secours vers l'image logicielle d'origine.

Pour résoudre les problèmes de configuration, supprimez la configuration incriminée. Fourni une liste des problèmes de compatibilité de configuration les plus courants observés lors des mises à niveau ISSU.

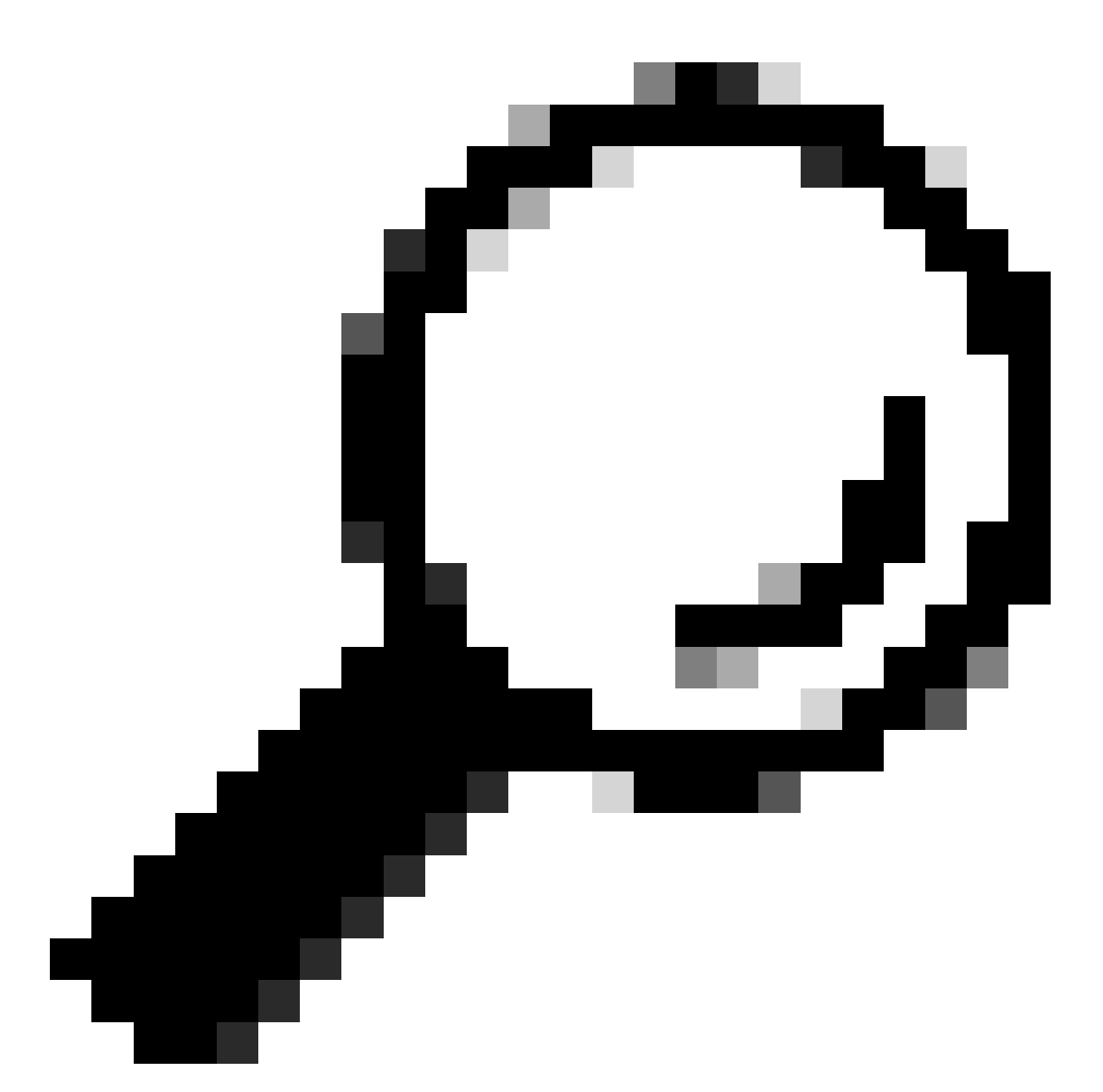

Conseil : consultez toujours la section Avant de procéder à la mise à niveau dans les Notes de version de l'image cible pour obtenir des détails importants sur les modifications logicielles et les ajustements de configuration à prendre en compte avant la mise à niveau.

Liste de commandes non concordante - Non concordance d'interface HA dans le contrôleur cloud

Une erreur courante dans la mise à niveau ISSU est quand les WLC C9800-CL ont défini différentes interfaces de haute disponibilité causant la liste de commande non concordante (MCL) pour mettre fin à l'opération ISSU sur le contrôleur actif.

Solution : si vos contrôleurs ont des interfaces HA différentes, ISSU n'est pas possible. Redéployez vos contrôleurs et assurez-vous que le mappage d'interface haute disponibilité dans l'environnement virtuel est le même pour les deux contrôleurs.

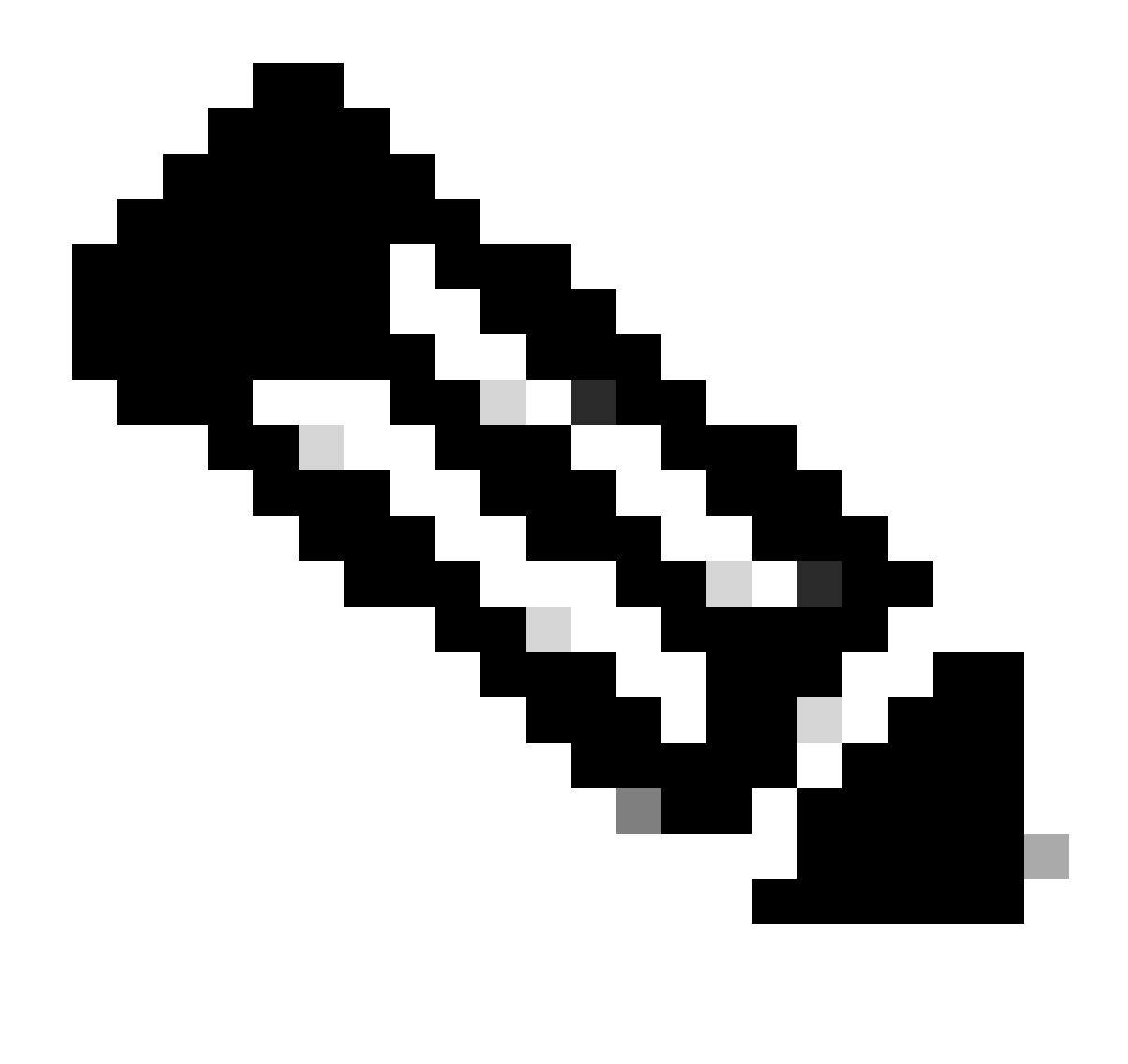

Remarque : reportez-vous à la section relative aux mappages d'interface réseau 9800-CL du Guide de déploiement du contrôleur sans fil Cisco Catalyst 9800-CL pour le cloud.

#### <#root>

```
WLC#
```

```
show redundancy config-sync failures historic mcl
```
Mismatched Command List

**-interface GigabitEthernet3 <-- Gi3 is detected as MCL leading to config sync failure.**

 ! <submode> "interface" negotiation auto no mop enabled no mop sysid ! </submode> "interface"

```
WLC#
```
**show romvar** 

ROMMON variables: SWITCH NUMBER =  $1$  $CHASSIS$  HA IFNAME = GigabitEthernet3

**<-- HA Interface differs**

CHASSIS HA IFMAC =  $XX:XX:XX:XX:XX:XX$ SWITCH\_PRIORITY = 2

WLC-stby#

**show romvar** 

ROMMON variables: SWITCH NUMBER  $= 2$ CHASSIS\_HA\_IFNAME = GigabitEthernet1

**<-- HA Interface differs**

```
CHASSIS_HA_IFMAC = YY:YY:YY:YY:YY:YY 
SWITCH_PRIORITY = 1
```
Liste de commandes non concordantes - Domaine

La mise à niveau du contrôleur de Cisco IOS 17.3.x vers n'importe quelle version utilisant ISSU peut échouer si la commande domain est configurée.

Solution : exécutez la commande no domain avant de démarrer une mise à niveau ISSU, car la commande domain a été supprimée de Cisco IOS 17.6.x.

<#root> WLC# **show redundancy config-sync failures mcl** Mismatched Command List ----------------------- **-domain example.local. <-- Run "no domain" from configuration** ! <submode> "cent\_domain" ! </submode> "cent\_domain"

Liste de commandes non concordantes - Déroutements HSRP

La mise à niveau du contrôleur de Cisco IOS 17.3.x vers n'importe quelle version utilisant ISSU

peut échouer si la commande snmp-server enable traps hsrp est configurée.

Solution : supprimez la commande snmp-server enable traps hsrp de la configuration avant de démarrer une mise à niveau ISSU, car cette commande a été supprimée de Cisco IOS 17.4.x.

<#root> WLC# **show redundancy config-sync failures mcl** Mismatched Command List ----------------------- **-snmp-server enable traps hsrp <-- Remove hsrp trap**

Code de retour de l'analyseur - AKM WPA3 non valide

La mise à niveau du contrôleur vers Cisco IOS 17.9.x et les versions ultérieures à l'aide d'ISSU peut échouer si un WLAN est mal configuré avec WPA3 sans la gestion de clé d'authentification (AKM). À partir de la version 17.9.x de Cisco IOS, il est obligatoire d'avoir une combinaison valide, nécessitant l'application du paramètre AKM pour WPA3. Au cours du processus ISSU, si le WLC détecte une configuration WPA3 non valide, il entraîne un échec de synchronisation de la configuration.

Solution : Évitez cette condition en configurant l'AKM approprié pour WPA3 avant de commencer la mise à niveau ISSU.

<#root> WLC# **show redundancy config-sync failures prc** PRC Failed Command List ---------------------- wlan test 1 test ! <submode> "wlan" **- no shutdown <-- The wlan shuts down due to the invalid WPA3 configuration**

! </submode> "wlan"

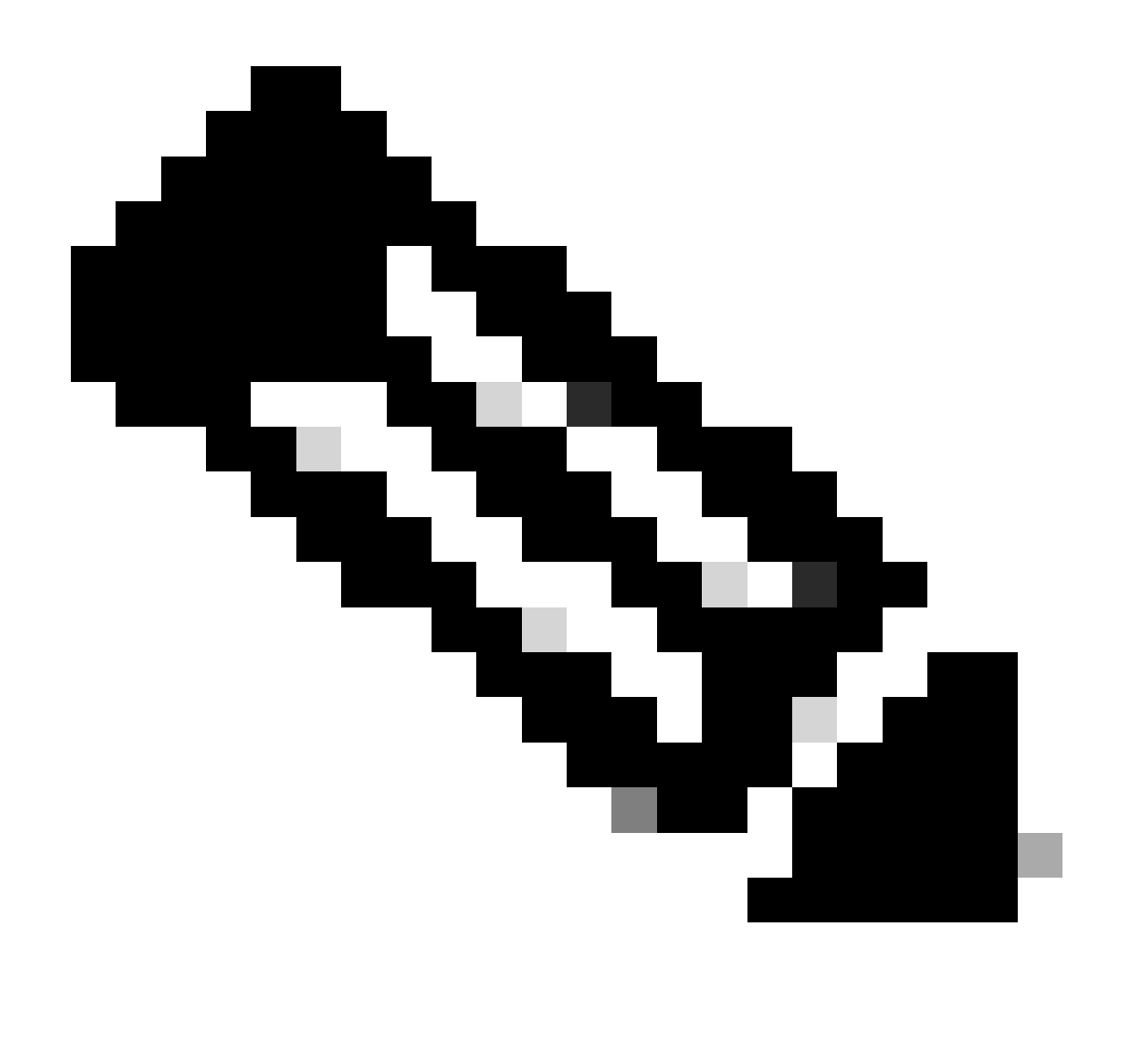

Remarque : pour configurer le WPA3, reportez-vous au chapitre : Wi-Fi Protected Access 3 du guide de configuration du logiciel du contrôleur sans fil de la gamme Cisco Catalyst 9800

## Abandon d'une installation logicielle

### Problème d'abandon d'installation

Vous pouvez annuler manuellement l'activation d'une image logicielle à l'aide de la commande install abort issupour annuler le processus en cours et rétablir la version du système en cours d'exécution avant d'installer le nouveau logiciel. Utilisez cette commande avant d'exécuter la commande install COMMITTEE.

<#root>

```
WLC#terminal monitor
WLC#
```
**install abort issu**

install\_abort: START Fri Jan XX 16:50:00 EDT 2024 <5>%INSTALL-5-INSTALL\_START\_INFO: R0/0: install\_engine: Started install abort ISSU

Une fois terminé, vérifiez l'état ISSU.

<#root>

WLC#

**show issu state detail**

Current ISSU Status: Enabled

**Previous ISSU Operation: Abort Successful**

======================================================= System Check Status ------------------------------------------------------- Platform ISSU Support Yes Standby Online Yes Autoboot Enabled Yes SSO Mode Yes Install Boot Yes Valid Boot Media Yes =======================================================

**No ISSU operation is in progress**

Effacer l'état d'installation

Si une opération ISSU indésirable n'a pas pu être effacée à l'aide de la commande abort, vous pouvez nettoyer manuellement les états d'installation internes.

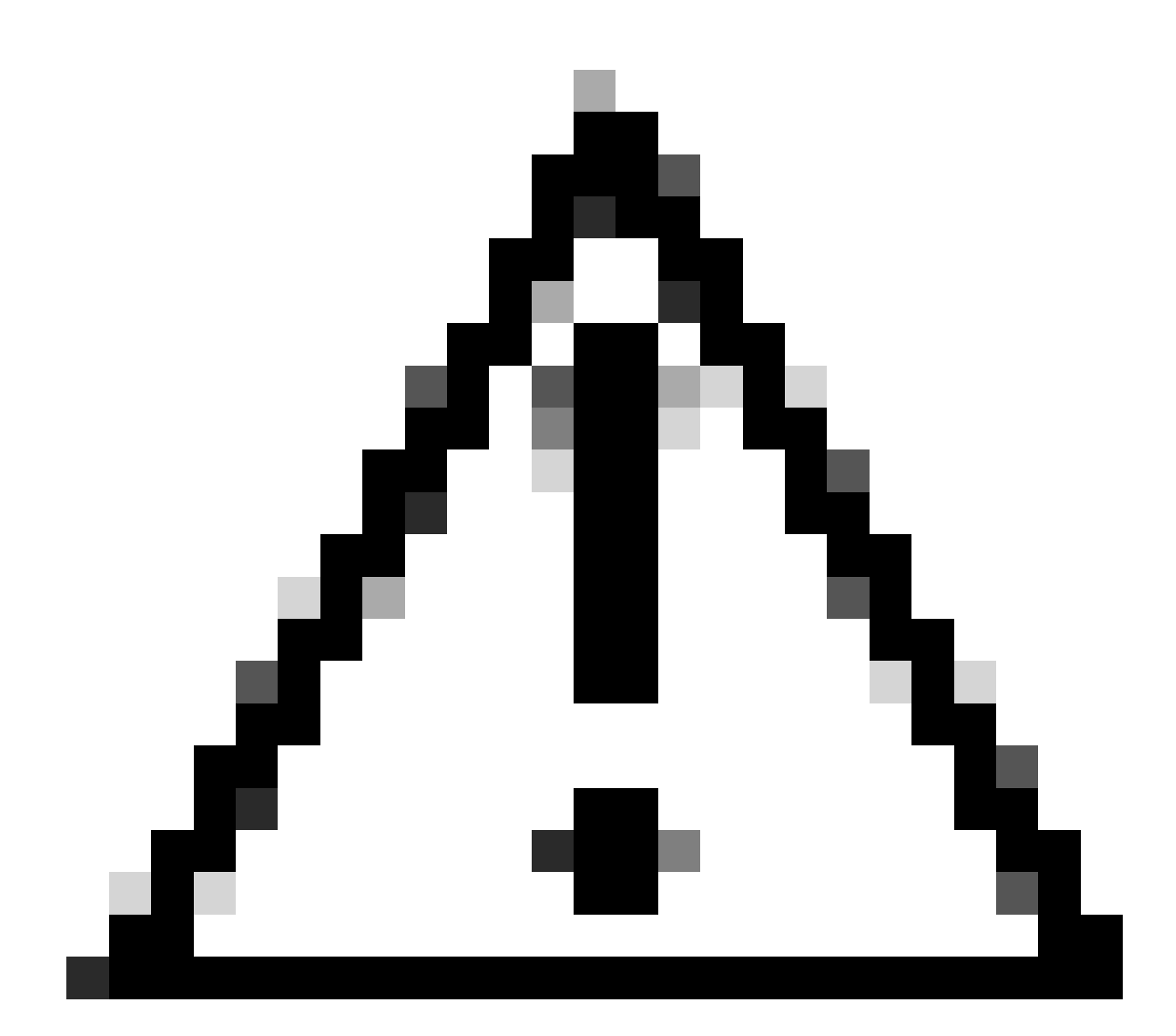

Attention : utilisez cette procédure avec précaution, car le rechargement peut être nécessaire pour un processus d'état d'installation clair.

1. Activez Service Internal en mode de configuration globale.

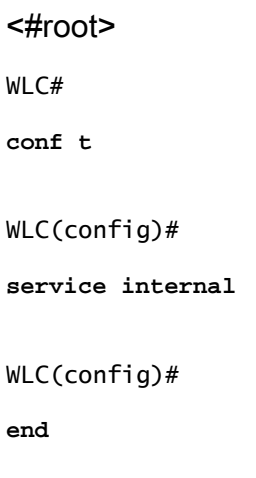

2. Nettoyez l'état ISSU à l'aide de la commande clear install state.

<#root>

WLC#

**clear install state**

3. Vérifiez l'état d'installation à l'aide des commandes show install summary et show issu state detail.

4. Désactivez Service Internal en mode de configuration globale.

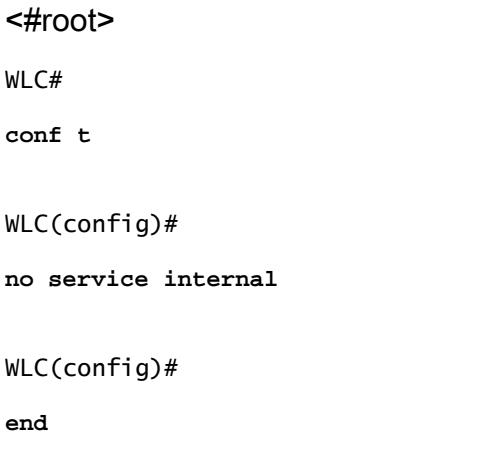

### Vérifier

Pour vérifier le processus de mise à niveau et la liste des commandes non correspondantes.

```
#show install summary
#show issu state detail
#show install log 
#show chassis rmi 
#show redundancy
#show ap image
#show redundancy config-sync failures mcl
#show redundancy config-sync failures historic mcl
#show redundancy config-sync failures bem 
#show redundancy config-sync failures prc
```
### Informations connexes

• [Matrice de compatibilité logicielle des solutions sans fil Cisco](https://www.cisco.com/c/en/us/td/docs/wireless/compatibility/matrix/compatibility-matrix.html)

- [Versions recommandées de Cisco IOS XE pour les contrôleurs LAN sans fil Catalyst 9800](https://www.cisco.com/c/en/us/support/docs/wireless/catalyst-9800-series-wireless-controllers/214749-tac-recommended-ios-xe-builds-for-wirele.html)
- [Mise à niveau et rétrogradation des contrôleurs Catalyst 9800 : conseils et astuces](https://www.cisco.com/c/en/us/support/docs/wireless/catalyst-9800-series-wireless-controllers/216838-upgrade-and-downgrade-of-catalyst-9800-c.html)
- [C9800 Modifier les modes d'installation](https://www.cisco.com/c/en/us/support/docs/wireless/catalyst-9800-series-wireless-controllers/217050-convert-installation-mode-between-instal.html)
- [Version ROMMON recommandée C9800](https://www.cisco.com/c/en/us/td/docs/wireless/controller/9800/config-guide/b_upgrade_fpga_c9800.html#id_131526)
- [Prise en charge ISSU entre versions](https://www.cisco.com/c/en/us/td/docs/wireless/controller/9800/tech-notes/b_issu_9800.html)
- [Configuration de l'authentification SSO haute disponibilité sur Catalyst 9800 | Guide de](https://www.cisco.com/c/en/us/support/docs/wireless/catalyst-9800-series-wireless-controllers/220277-configure-high-availability-sso-on-catal.html) [démarrage rapide](https://www.cisco.com/c/en/us/support/docs/wireless/catalyst-9800-series-wireless-controllers/220277-configure-high-availability-sso-on-catal.html)
- [Processus de mise à niveau ISSU C9800](https://www.cisco.com/c/en/us/td/docs/wireless/controller/9800/17-9/config-guide/b_wl_17_9_cg/m_issu.html)
- [Correctifs à chaud et guide de mise à niveau ISSU](https://www.cisco.com/c/dam/en/us/td/docs/wireless/controller/9800/17-3/deployment-guide/c9800-ha-rau-apsp-apdp-issu-dg-rel-17-3.pdf)

#### À propos de cette traduction

Cisco a traduit ce document en traduction automatisée vérifiée par une personne dans le cadre d'un service mondial permettant à nos utilisateurs d'obtenir le contenu d'assistance dans leur propre langue.

Il convient cependant de noter que même la meilleure traduction automatisée ne sera pas aussi précise que celle fournie par un traducteur professionnel.